## Word ab 2000: Abgeschnittene Rahmen

## **So verhindern Sie, dass Word den unteren Teil eines Seitenrahmens beim Drucken abschneidet.**

Sie weisen Ihren Dokumenten über Format/Rahmen und Schattierung grafische Seitenrahmen zu. Dazu öffnen Sie im Dialog Rahmen und Schattierung das Register Seitenrand. Wählen Sie im Feld Effekte das gewünschte Muster aus und weisen Sie den Rahmen mit OK zu. Je nach Druckertreiber schneidet Word den Rahmen unten auf der Seite im Ausdruck ab. Sichtbar ist dies in der Seitenansicht. Dieser Bug tritt beispielsweise bei den Druckern HP 980 und Epson Stylus 600 auf. Sie beheben den Fehler per Befehl Datei/Seite einrichten. Im Register Seitenränder des Dialogs Seite einrichten erhöhen Sie den Wert im Feld Unten auf 3 cm. Übernehmen Sie die Änderung mit OK. Per Befehl Format/Rahmen und Schattierung nutzen Sie im Register Seitenrand die Schaltfläche Optionen. Stellen Sie im Dialog Rahmen- und Schattierungsoptionen im Feld Gemessen von die Option Text ein. Lassen Sie die weiteren Vorgaben unverändert und schließen Sie mit zweimal OK ab.

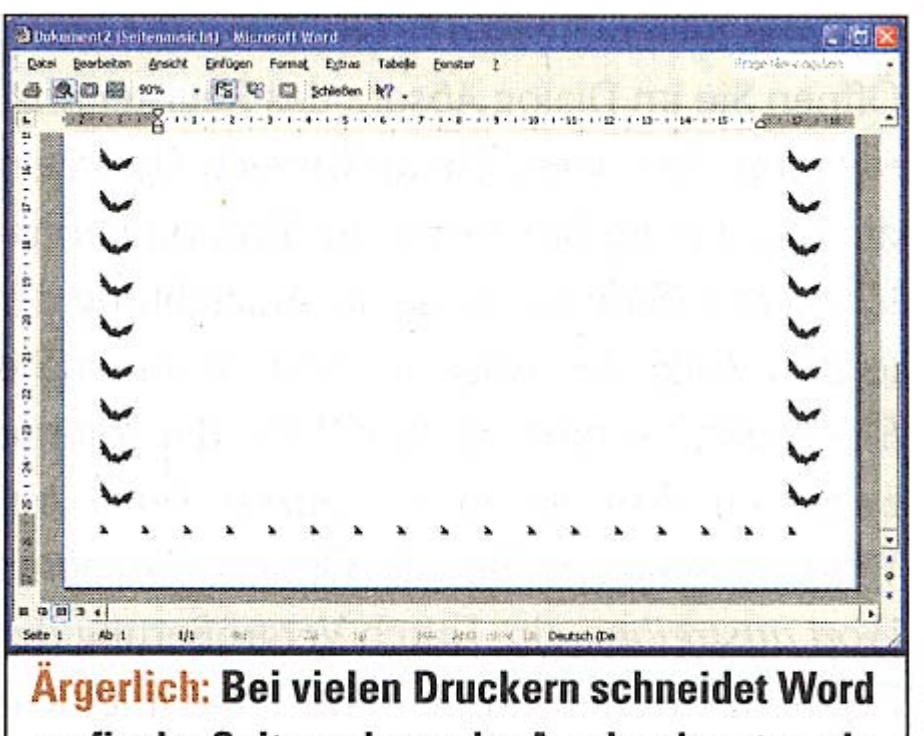

grafische Seitenrahmen im Ausdruck unten ab.